# **Functional Trace**

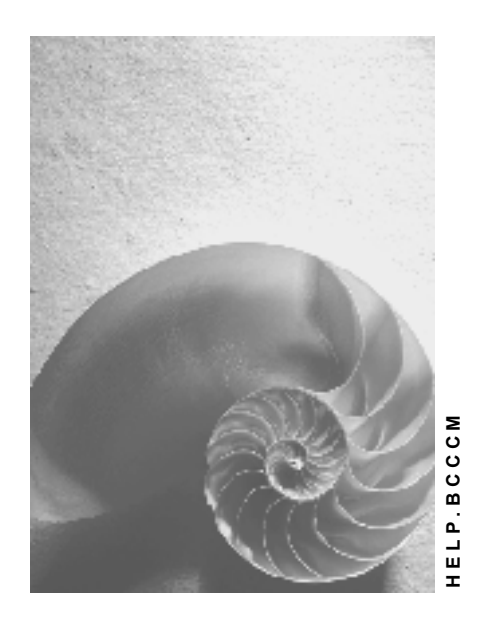

**Release 620** 

<span id="page-0-0"></span>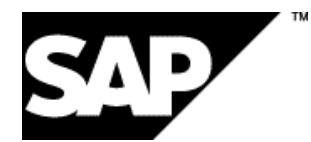

### **Copyright**

© Copyright 2003 SAP AG. All rights reserved.

No part of this publication may be reproduced or transmitted in any form or for any purpose without the express permission of SAP AG. The information contained herein may be changed without prior notice.

Some software products marketed by SAP AG and its distributors contain proprietary software components of other software vendors.

Microsoft®, WINDOWS®, NT®, EXCEL®, Word®, PowerPoint® and SQL Server® are registered trademarks of Microsoft Corporation.

IBM®, DB2®, DB2 Universal Database, OS/2®, Parallel Sysplex®, MVS/ESA, AIX®, S/390®, AS/400®, OS/390®, OS/400®, iSeries, pSeries, xSeries, zSeries, z/OS, AFP, Intelligent Miner, WebSphere®, Netfinity®, Tivoli®, Informix and Informix® Dynamic ServerTM are trademarks of IBM Corporation in USA and/or other countries.

ORACLE® is a registered trademark of ORACLE Corporation.

UNIX®, X/Open®, OSF/1®, and Motif® are registered trademarks of the Open Group.

Citrix®, the Citrix logo, ICA®, Program Neighborhood®, MetaFrame®, WinFrame®, VideoFrame®, MultiWin® and other Citrix product names referenced herein are trademarks of Citrix Systems, Inc.

HTML, DHTML, XML, XHTML are trademarks or registered trademarks of W3C®, World Wide Web Consortium, Massachusetts Institute of Technology.

JAVA® is a registered trademark of Sun Microsystems, Inc.

JAVASCRIPT® is a registered trademark of Sun Microsystems, Inc., used under license for technology invented and implemented by Netscape.

MarketSet and Enterprise Buyer are jointly owned trademarks of SAP AG and Commerce One.

SAP, SAP Logo, R/2, R/3, mySAP, mySAP.com and other SAP products and services mentioned herein as well as their respective logos are trademarks or registered trademarks of SAP AG in Germany and in several other countries all over the world. All other product and service names mentioned are trademarks of their respective companies.

### **Icons**

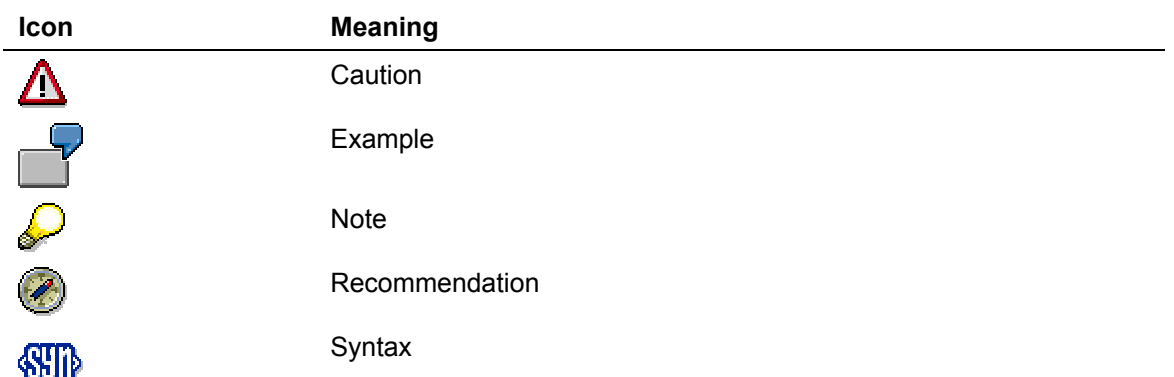

### **Typographic Conventions**

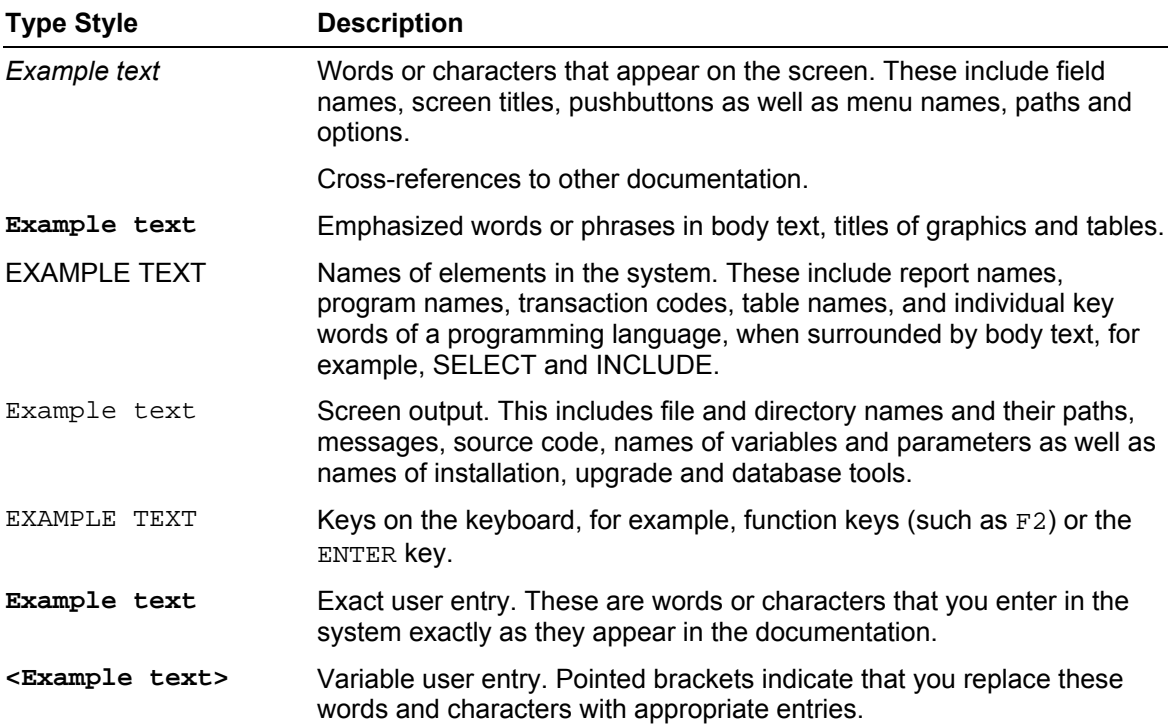

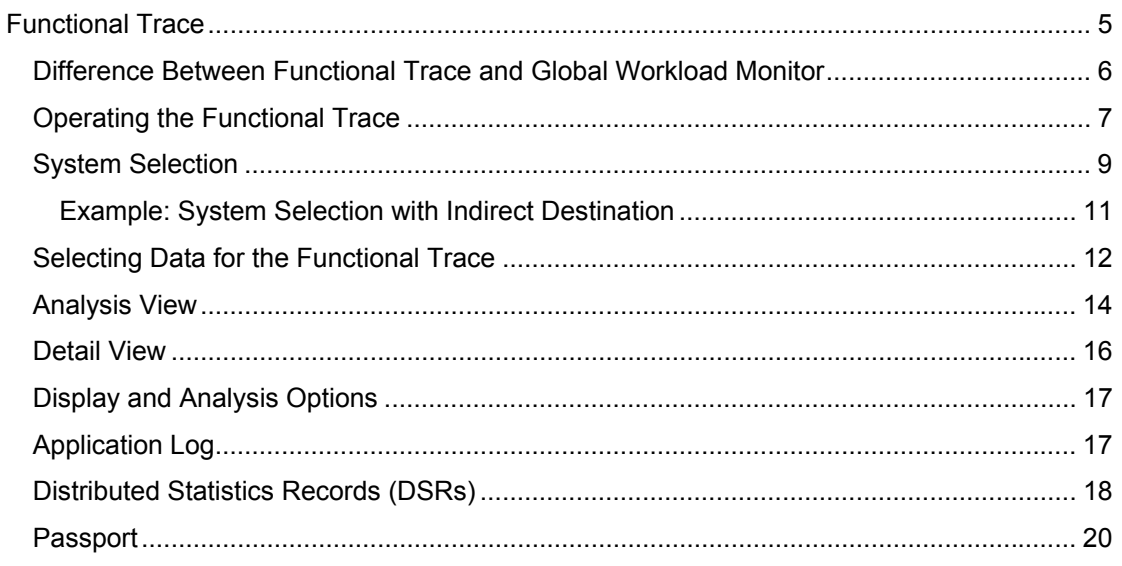

# <span id="page-4-0"></span> **Functional Trace**

### **Purpose**

You can display raw statistical data (individual records) from SAP R/3 and non-SAP R/3 Systems from complex system landscapes using the functional trace. The statistics data is access using RFC on remote SAP R/3 Systems. For remote non-SAP R/3 Systems, the data is read using the SAPCCMSR agent [Extern].

The raw statistics data can originate from **Distributed Statistics Records (DSRs)** [Seite [18\]](#page-17-1)). The name reflects an important property of these records: Components that write statistics records send data from the statistics record with their communication with other components (their passport [Seite [20\]](#page-19-1)), meaning that the originator of an action or a data flow of a business process can be traced even beyond component boundaries.

The DSRs is first stored locally on the relevant component and then read using RFC or the agent. The data is transferred to the monitoring system and you can display it there in the functional trace.

### **Integration**

The functional trace is an extension of the data selection transaction STAD that can only display raw statistics data for an SAP R/3 System and not for different DSR components, like the functional trace.

The functional trace is also an extension of the Global Workload Monitor (transaction ST03G). The Global Workload Monitor can only display aggregated data for distributed statistics records that has been collected by a special collector. The raw statistics data is transferred directly to the functional trace using RFC or an agent for non-SAP R/3 Systems and you can display it there. For more information, see Difference Between Functional Trace and Global Workload Monitor [Seite [6\]](#page-5-1).

### **Features**

The functional trace provides the following functions:

- You can use system selection [Seite [9\]](#page-8-1) to choose the systems for which you want to analyze statistics records. You can restrict the analysis to the local system or extend it to include systems in a system landscape or a Business Process. You can create system lists.
- In addition to system selection, you can use data selection [Seite [12\]](#page-11-1) to define a time period for reading the statistics records. The raw statistics records are read for this period for the components specified in the system selection.

You can also specify parameters in the data selection with which you can also filter the raw statistics records, such as by initial user and initial system. The system displays the filtered statistics records in the analysis view [Seite [14\]](#page-13-1).

- If problems occur, you can display the application logs [Seite [17\]](#page-16-1) of the function trace to find the cause of the error.
- You have various options for displaying and analyzing [Seite [17\]](#page-15-1) the raw data. For example, you can display the statistics records sorted chronologically in a call hierarchy or in a list.

### **Constraints**

You can process statistics files of DSR components as of SAP Web AS 6.20. The Internet Transaction Server and J2EE Engine are the currently only non-SAP R/3 component types for which the statistics records are written.

### <span id="page-5-0"></span>**See also:**

Operating the Functional Trace [Seite [7\]](#page-6-1)

### <span id="page-5-1"></span> **Difference Between Functional Trace and Global Workload Monitor**

The difference between the functional trace and the Global Workload Monitor is the type of data displayed and the way in which the data is displayed.

The figure below shows an example of the way in which the statistics records for the J2EE Engine are displayed in the two statistics display transactions Global Workload Monitor [Extern] (ST03G) and functional trace (STATTRACE):

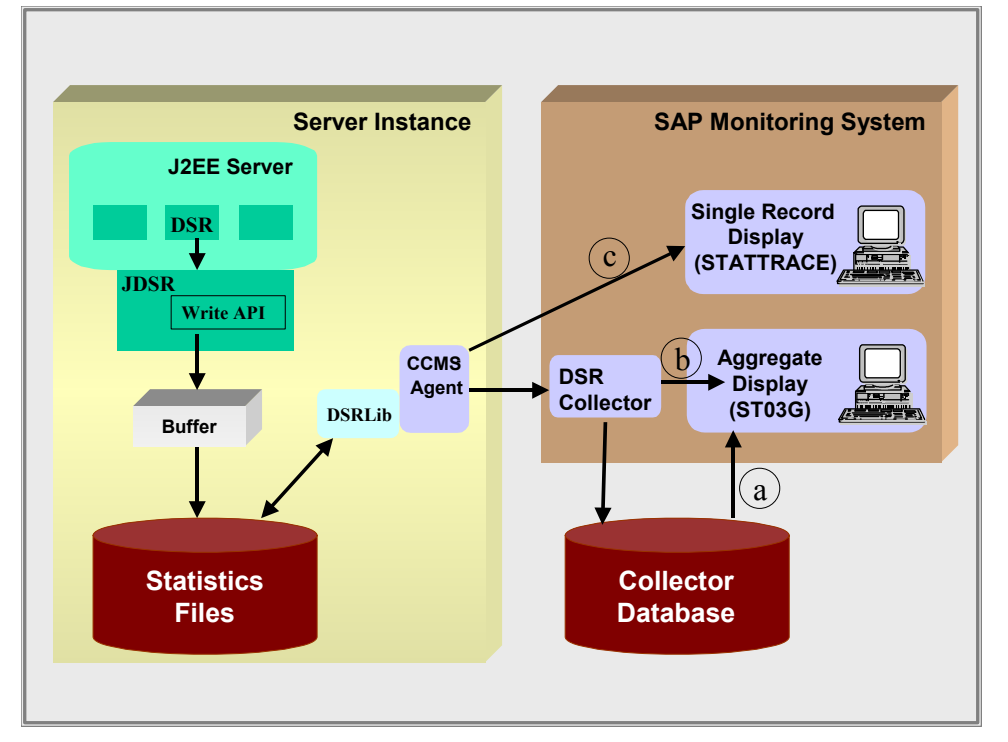

As this is a non-SAP R/3 System, the agent exports the statistics records. Depending on the type of display, the agent either passes the data to the DSR collector to be aggregated (display variants a and b in the Global Workload Monitor) or directly in the display transaction (display variant c in the functional trace). There are the following display variants:

### a. **Display Collector Aggregates After Hourly Collector Run**

The collector aggregates the data during the transfer. The statistics records collected by the hourly collector run are stored in the database and displayed in the Global Workload monitor (transaction ST03G).

### b. **Display Collector Aggregates Between Hourly Collector Runs**

So that you do not have to wait until the hourly collector run to display aggregated statistics files, the Global Workload Monitor (transaction ST03G) provides the *Last Minutes' Load* function, which allows you to aggregate and display statistical data during runtime without storing it in the database.

c. **Display Raw Data as Single Records**

With single record display (c), the raw statistical data is displayed in the functional trace (transaction STATTRACE). The data is read directly by the functional trace from the statistics files for each analysis using the agent.

### <span id="page-6-0"></span>**See also:**

Operating the Functional Trace [Seite [7\]](#page-6-1)

# <span id="page-6-1"></span> **Operating the Functional Trace**

### **Use**

This section provides an overview of the functions that the function trace provides and contains links to additional information.

### **Features**

The functional trace is divided into a navigation area in the subwindow at the left of the screen, which you can show and hide by choosing *Full Screen On/Off* and an analysis area in the subwindow on the right.

### **Functions**

The following functions are available to you in the navigation area:

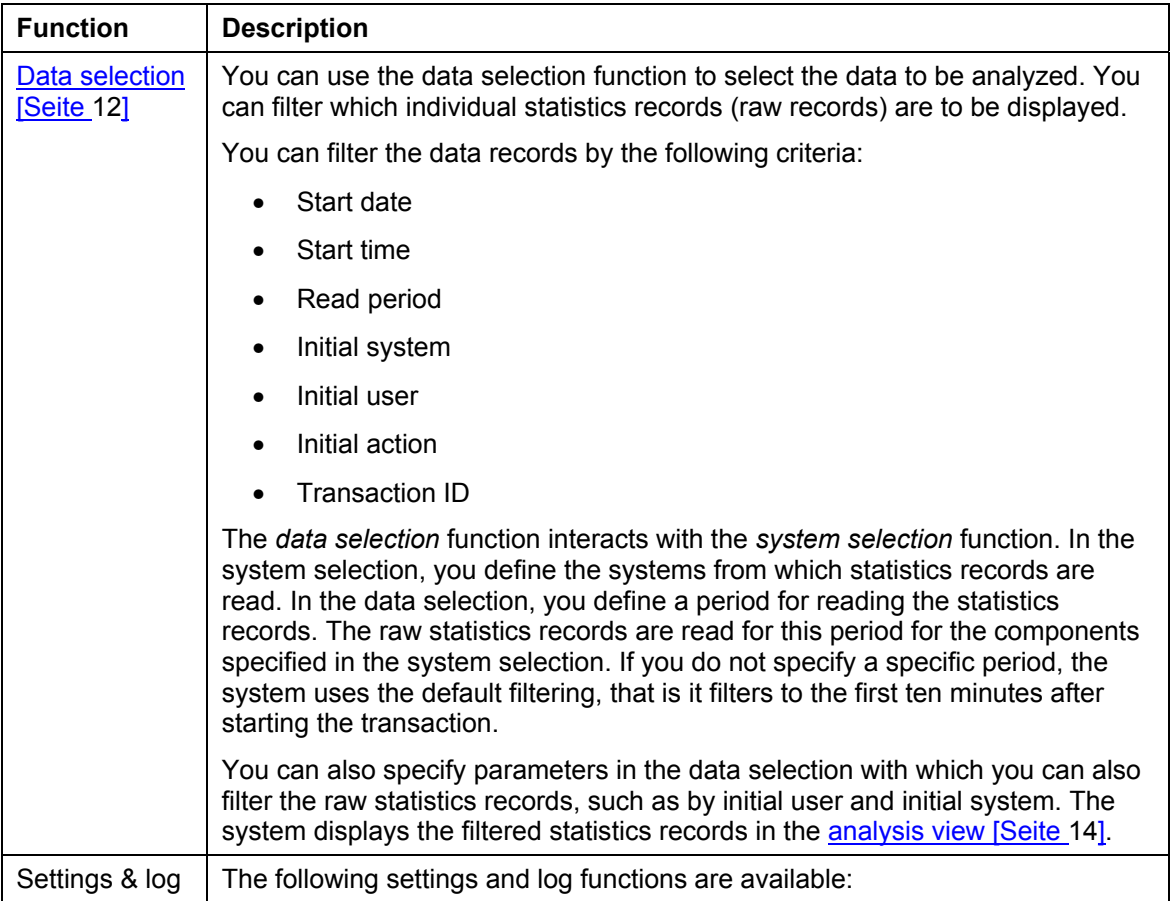

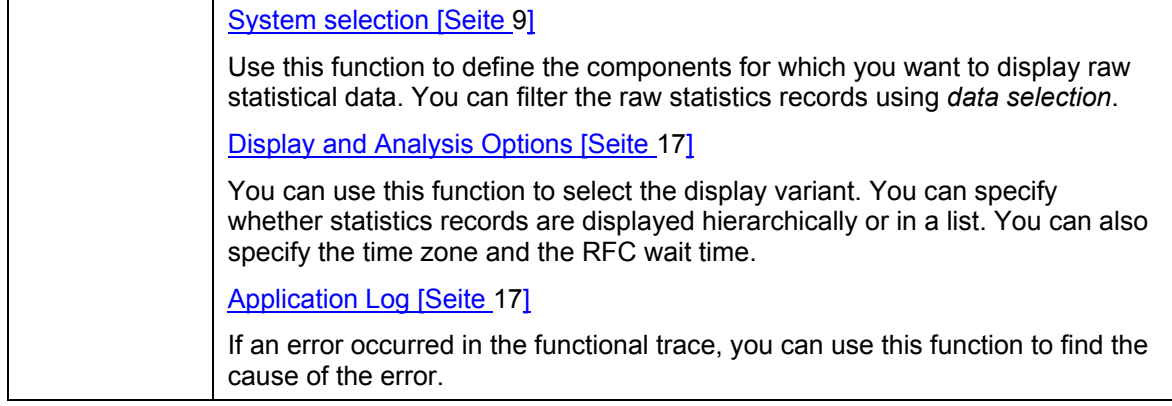

### **General Data**

If you have performed an analysis and the desired statistics record, the system displays the following general information at the top of the output area:

- Period analyzed (date, time)
- Components analyzed
- Components that do not deliver data
- Time zone

The date and time of the first and last statistics record of the period being considered are also shown.

### **ALV Tree Control**

After a successful analysis, the raw statistics data is displayed as a call hierarchy in an ALV Tree Control.

### **ALV Grid Control**

As there is no sort function for the call hierarchy, you can also display the statistics records as a list. The list display uses an ALV Grid Control, with which you can extensively adjust the selected view to your requirements. Using the standard functions of the ALV Grid Control [Extern], you can

- Show and hide columns
- Sort rows by the contents of a column
- Set and delete filters
- Perform summations
- Export tables as a file type of your choice
- Display tables as graphics
- Save sort orders, filters, and selected columns as your layout

### **See also:**

### System Selection [Seite [9](#page-8-1)]

<span id="page-8-1"></span><span id="page-8-0"></span>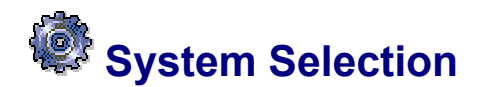

### **Use**

Use this function to define the components for which you want to display raw statistical data. The collection of raw statistical data is independent of this system selection; the system selection is primarily intended to allow you to structure the interface in as clear a manner as possible.

The following functions are also available to you:

- You can check which components are entered in the CCMS System Component Repository (SCR).
- You can save and recall a total of five different sets that each contain a set of monitored components.

### **Integration**

• In the system selection, you define the systems from which statistics records are read. In addition to system selection, you use data selection [Seite [12\]](#page-11-1) to define a time period for reading the statistics records. The raw statistics records are read for this period for the components specified in the system selection.

You can also specify parameters in the data selection with which you can also filter the raw statistics records, such as by initial user and initial system. The system displays the filtered statistics records in the analysis view [Seite [14\]](#page-13-1).

• With system selection, you can also access the systems that are known to the Solution Manager and, in this way you can, for example, monitor all systems that are assigned a particular business process. However, for this it is necessary that you specify the RFC destination and the name of the data model of the Solution Manager*.* To do this, choose *SolMan*. The utilized data model is *CBP Data Model*.

### **Prerequisites**

- Before you can analyze statistical data from remote components with the Global Workload Monitor, you must know system data (such as the RFC destination). You can enter this data in the table manually, or call it up using the *Systems* menu.
- To be able to monitor workload data from SAP R/3 Systems, the function group SAPWL\_GLOB\_STAT must exist in the corresponding system. The function group SAPWL\_GLOB\_STAT is available as of SAP Basis 4.0B.

### **Activities**

- 2. Start the functional trace by calling transaction STATTRACE.
- 3. Choose *System Selection* under *Settings and Log*.

The system displays the current system list.

To display another system list, choose an entry in the *Systems* menu. The *Features*  section below contains detailed information about this menu and the structure of system lists.

4. If necessary, you can make changes in the displayed list. In this way, you can (de)activate systems or add new systems. You can also create a new list and save it as a set.

5. To start an analysis for the selected systems of a list, choose *Apply*.

The system first performs a consistency check of the destination to the monitoring system. If the consistency check fails for an entry, this entry is deactivated and a message is created for the application log [Seite [17\]](#page-16-1). The raw statistics data is filtered in accordance with the analysis data entered using data selection.

### **Features**

To obtain a selection of components that can be monitored, choose the *Systems* menu. The menu has the following entries:

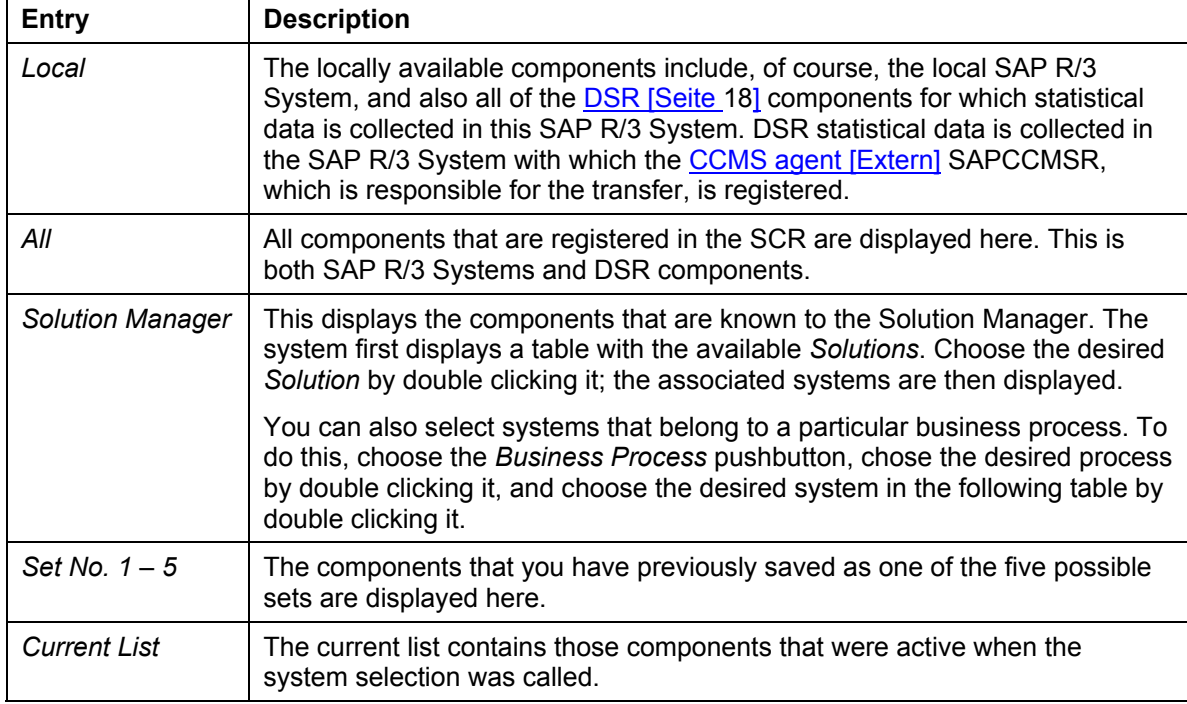

The following data is displayed for each of the displayed components:

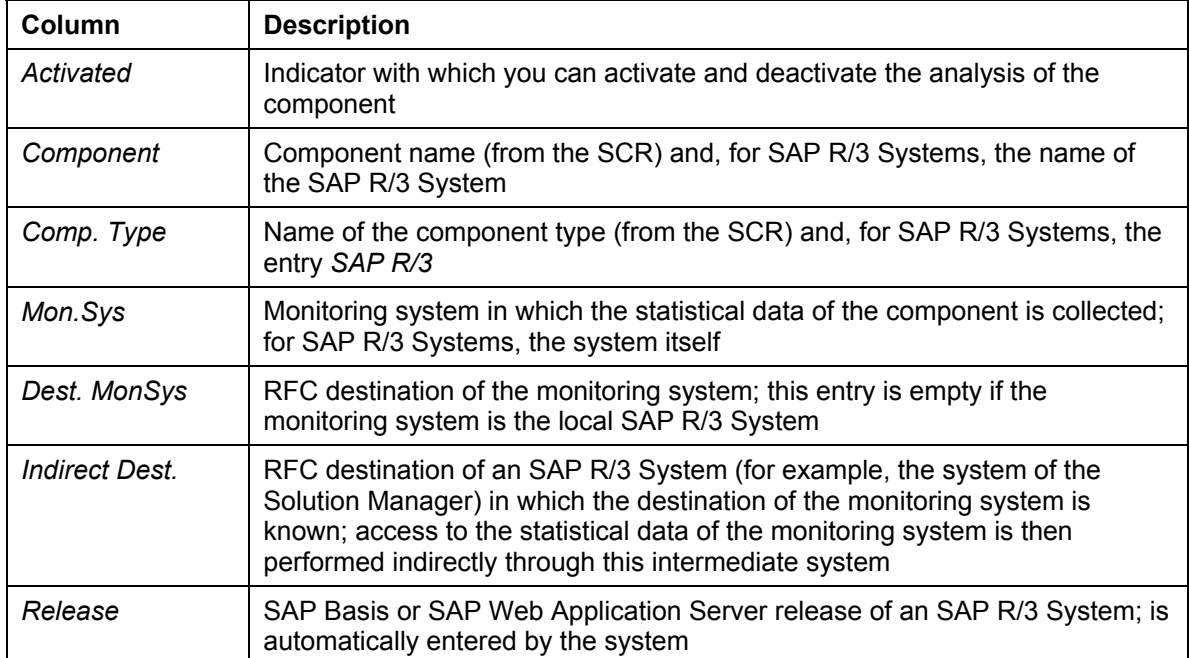

<span id="page-10-0"></span>D

- The specifications for component name, component type, and the name of monitoring system are mandatory.
- An empty field for a destination and the entry *NONE* are equivalent.
	- Note that all field of the table are case-sensitive.

You can change the specified data in the table. To save the table contents to the database, choose the *Save* menu and one of the five sets available.

### **See also:**

Selecting Data for the Functional Trace [Seite [12\]](#page-11-1)

## **Example: System Selection with Indirect Destination**

The indirect destination is the RFC destination of an SAP System (such as the Solution Manager system), in which the destination of the monitoring system (monitored system) is known. The statistical data for the monitoring system is then accessed indirectly using this intermediary system.

For example, you have three SAP R/3 Systems: A, B, and C, and you want to monitor systems B and C from system A. The RFC destination of system C is, however, only known to system B. In this case, the destination of system A to system B is the indirect destination. To create a system list in the system selection for this example, follow the procedure below:

- 6. Open the functional trace using transaction STATTRACE.
- 7. Choose *System Selection* → *Systems* and then any free set.
- 8. Insert three rows by choosing *Insert Rows*; one for each system. The columns of the rows mean the following:

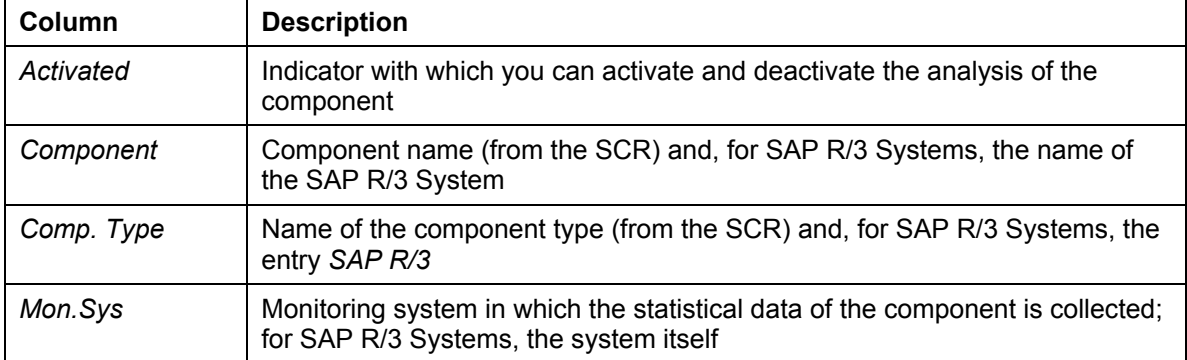

<span id="page-11-0"></span>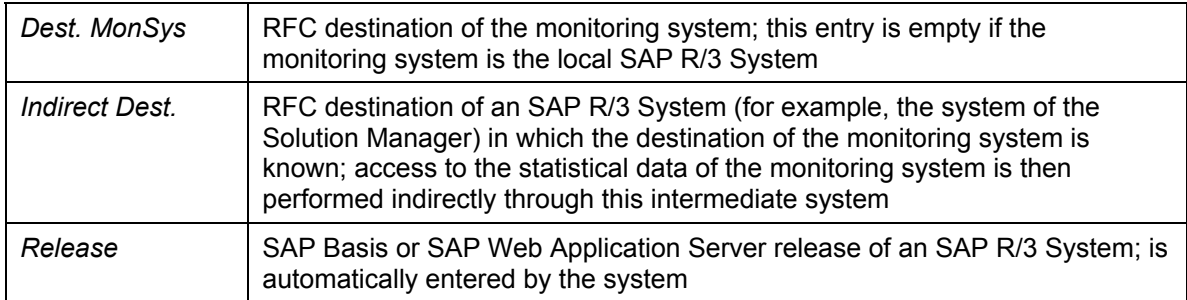

- 9. Enter *A*, *B,* and *C* as component names.
- 10. Enter the component type, in this case *SAP R/3*.
- 11. Specify the system in which the statistics records are collected as the monitoring system for the system.

For SAP R/3 systems, this is always the SAP R/3 System itself, that is, for system A, enter A as the monitoring system, entering the monitoring system B for system B, and so on.

- 12. The fields *RFC Destination to the monitoring system (dest. MonSys*) and *Indirect Destination for the Monitoring System (Ind. Dest)* remain empty in the row for system A, as it is the local system.
- 13. Insert the RFC destination from system A to system B in the *Dest. MonSys* field of the row for B. *Ind. Dest* remains empty, as this is not an indirect destination.
- 14. In the row for system C, enter the RFC destination from system A to system B as the *Ind. Dest* and the RFC destination from B to C as *Dest.* MonSys
- 15. Finally, activate all systems in the *Activated* column and save the set.

### **See also:**

**System Selection [Seite [9\]](#page-8-1)** 

Selecting Data for the function trace [Seite [12\]](#page-11-1)

# <span id="page-11-1"></span>**Selecting Data for the Functional Trace**

### **Use**

You can use the *data selection* function to select the data to be analyzed. With this function, you filter which statistics records (raw records) are to be displayed in the analysis view [Seite [14\]](#page-13-1) of the functional trace (transaction STATTRACE).

### **Prerequisites**

You have defined the systems from which statistics records are to be analyzed in the system selection [Seite [9\]](#page-8-1).

### **Procedure**

Follow the procedure below to select data for the functional trace:

- 1. Start the functional trace (transaction STATTRACE).
- 2. Choose the *data selection* function in the left subwindow of the initial screen.

You can show and hide the left subwindow by choosing *Full Screen On/Off*.

- 3. To determine the analysis interval, specify *start date*, *start time*, and the *read period* (in minutes).
- 4. You can optionally restrict the individual records to be displayed using the following specifications:
	- { *Initial system*
	- { *Initial user*
	- { *Initial action*
	- { *Transaction ID*

With these input parameters, the system filters using the passport [Seite [20\]](#page-19-1), which contains values for these parameters. If statistics records are written beyond component boundaries, the passport is sent together with the communication between the components. You can use the passport to determine which steps belong to an action, even if they were performed on different components.

The initial system is the starting system of an action that runs over multiple components. The action that is started in this system is the initial action that is started by an initial user and for which the transaction ID is assigned. The transaction ID is the GUID from the passport that identifies all dialog steps.

- 5. If desired, you can choose the options *Read Additional Records* and *No ADM Records*:
	- $\circ$  If you determine that the delivered data is not sufficient for your requirements and want to fill out a new time window, activate *Read Additional Records*, so that the newly collected statistics records are added to the statistics records that have already been collected. If you do not activate this option, the previously read statistics records are deleted, and the system displays only the statistics from the new query.
	- { The *No ADM records* option is activated by default; that is, the ADM statistics records are hidden. This is useful, as there is a large number of ADM statistics records, but they contain only a small amount of information.
- 6. Confirm your entries.

### **Result**

The system displays the statistics records with their general information. You have the following options for a new data selection:

- Fill out a new time window using *New Selection*
- Choose *1 Time Unit Previously* to display the statistics records that were written one time unit earlier, where the time unit corresponds to the read period that you used for the previous data selection
- Choose *1/2 Time Unit Previously* to display the statistics records that were written half a time unit earlier
- Choose *1/2 Time Unit Later* to display the statistics records that were written half a time unit later
- Choose *1 Time Unit Later* to display the statistics records that were written one time unit later

For more information about individual statistics records, double click the relevant record to display the corresponding record in the Detail View [Seite [16\]](#page-15-2).

### <span id="page-13-0"></span>**See also:**

Analysis View [Seite [14\]](#page-13-1)

<span id="page-13-1"></span>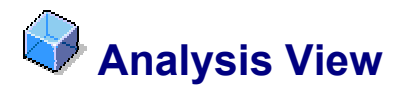

### **Definition**

The analysis view of the functional trace (transaction STATTRACE) displays the raw statistical data that has been filtered in accordance with the system selection [Seite [9\]](#page-8-1) and the data selection [Seite [12\]](#page-11-1).

### **Structure**

- A data record contains the most important basic data, such as:
	- { Action performed
	- { User
	- { Service
	- { Subrecords for DSRs, where the following abbreviations are used among others:
		- RS for RFC server
		- RC for RFC client
		- CL for client
		- AD for ADM message
		- TB for table records
		- HC for HTTP Client Records
		- CS for call subrecords (a DSR component calls an external component)
	- { Response, DB, DBP, and CPU time
	- $\circ$  Call, wait, load, and generation times
	- { Process and thread IDs
	- $\circ$  Memory usage

You can use the usual layout functions to add columns, such as the GUID from the passport [Seite [20\]](#page-19-1) or the component name.

• The analyzed (filtered) raw statistical data is displayed in one of the following display types, depending on your settings in the display and analysis options [Seite [17\]](#page-15-1):

### *Hierarchy Display:*

In the hierarchy display, the system first displays a list of initial systems; that is, systems in which an action was started. When an action was also processed in other components or instances, the system indicates this with *>>>*. The system displays a

complete statistics record next to an initial system. This contains the totals of the values of all statistics records that are involved in the action triggered by the initial system.

If you want to display what this complete statistics record consists of, the call hierarchy that was used, expand the tree for the corresponding initial system. The system displays all components that the action ran through and the associated raw statistics records.

An administrator determines that a particular background job repeatedly lasts too long. To determine exactly how the time was spent, the administrator enters the time period to be investigated in *data selection* and specifies the background job as the initial action. A list of systems from which the background job was initially started then appears. The administrator can expand the tree for an initial system whose action lasted a long time and display the call hierarchy. This means that the administrator can see the individual stations that the action ran through. The statistics records for the individual stations are always displayed in chronological order.

### *List Display*

In the list display, the individual records are grouped and listed by transaction ID with color coding. The list display uses an ALV Grid Control [Extern], with which you can extensively adjust the selected view to your requirements. You can use the standard functions of the ALV Grid Control to

- $\circ$  Show and hide columns
- $\circ$  Sort rows by the contents of a column
- $\circ$  Set and delete filters
- { Perform summations
- $\circ$  Export tables as a file type of your choice
- { Display tables as graphics
- { Save sort orders, filters, and selected columns as your layout

You can switch between the *Hierarchy* and *List* displays by selecting the appropriate entry in the *Display* tree in the lower left subwindow.

You can show and hide the left subwindow by choosing *Full Screen On/Off*.

### **Integration**

By double clicking a raw statistics record, you can switch to the detail view, which provides more detailed information.

### **See also:**

**Display and Analysis Options [Seite [17\]](#page-16-2)** 

<span id="page-15-2"></span><span id="page-15-0"></span>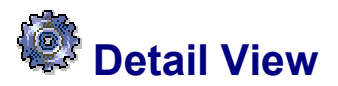

### **Use**

If you have performed an analysis, the system displays the basic information for the raw statistics records in the analysis view [Seite [14\]](#page-13-1). You can view more detailed information in the detail view.

### **Activities**

Follow the procedure below to display detail views:

1. Double click a statistics record in the analysis view.

The *Detail Analysis of Selected Statistics Record* screen appears, in which you can display detail information in list form. The detail information is displayed using different detail views. There are detail views, among others, for the times, databases, data quantities transferred, and so on.

2. If you require a different detail view, open the *Detail View* dropdown menu.

You can select a detail view in this menu. The following detail views are especially important:

<span id="page-15-1"></span>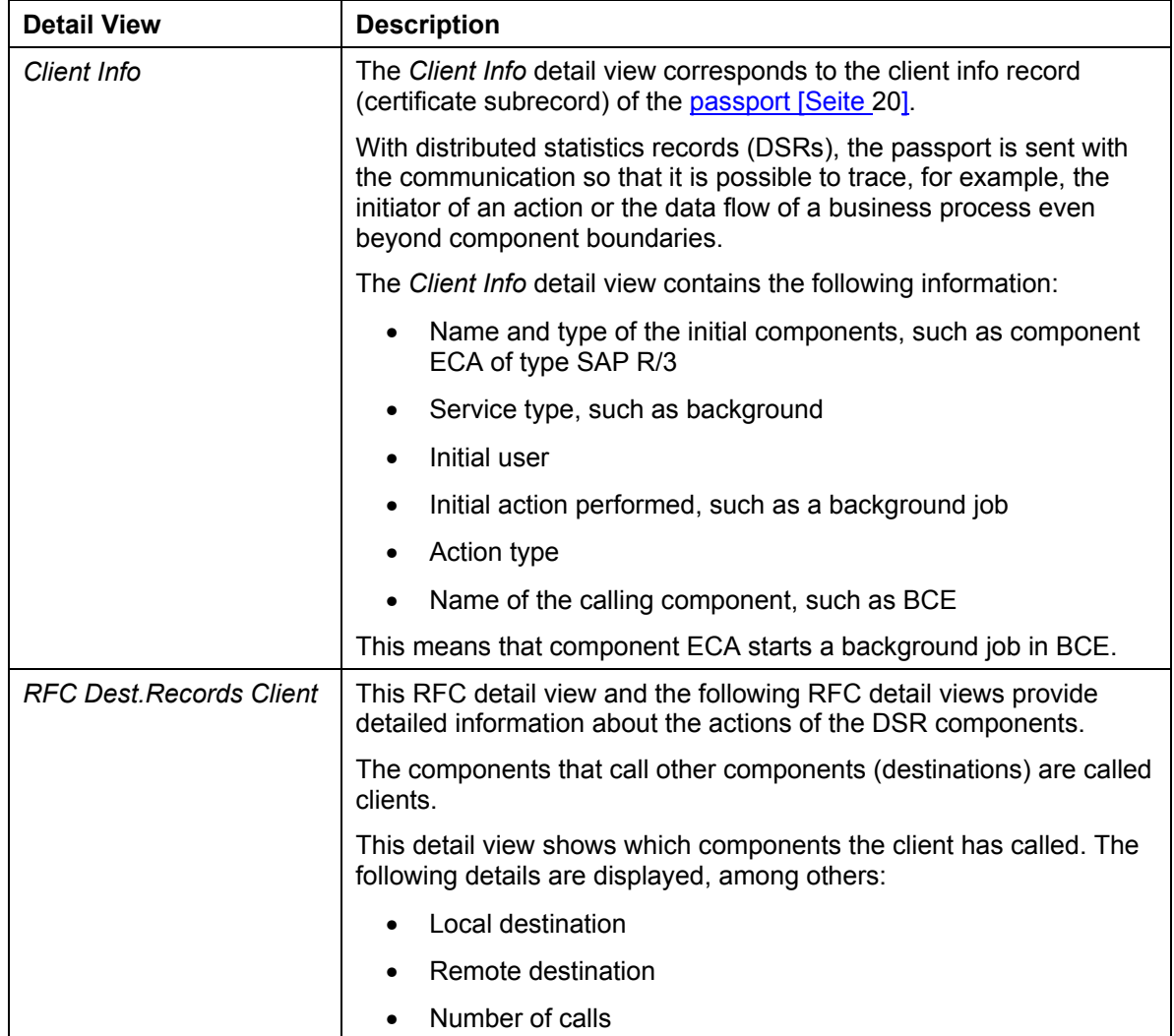

<span id="page-16-0"></span>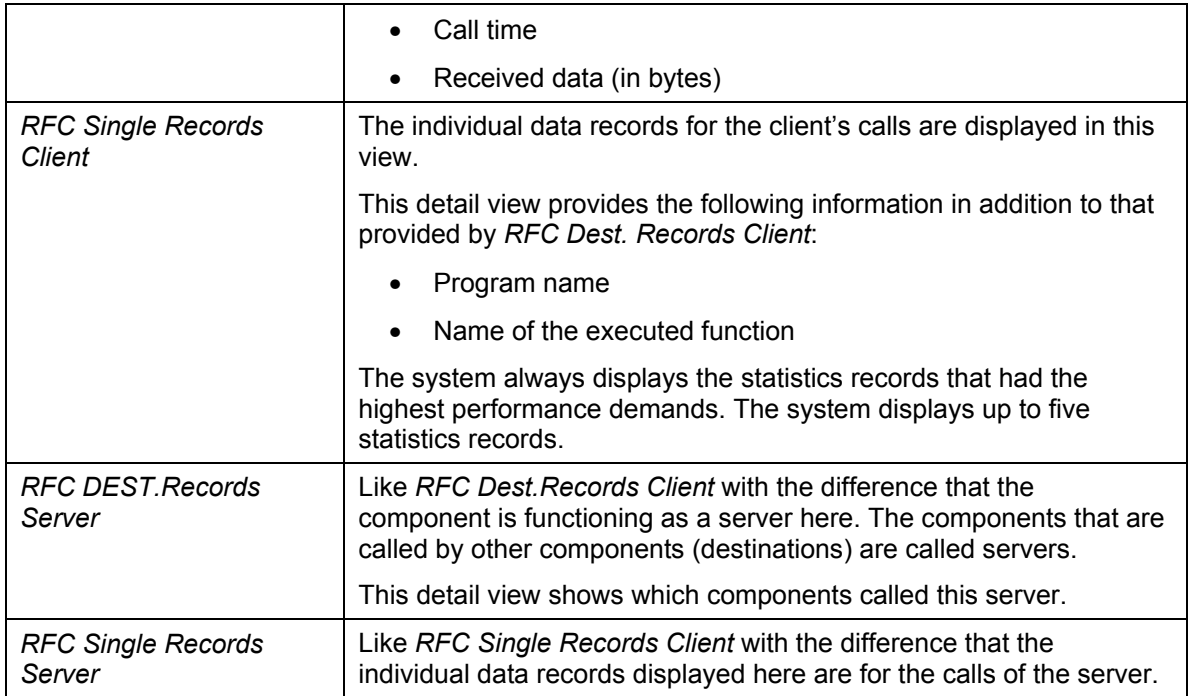

### **See also:**

Analysis View [Seite 14] Display and Analysis Options [Seite 17]

# <span id="page-16-2"></span> **Display and Analysis Options**

### **Use**

You have the following options through the *Display and Analysis Options* function:

- You can change the display variant of the analysis view [Seite 14] (default setting: hierarchy). The statistics records are sorted chronologically, as far as possible, in the functional trace. Using the display and analysis options, you can choose whether the records in the analysis view are to be displayed in a call hierarchy or in a list. You can choose between list display and a hierarchy after an analysis has been performed. The options are displayed in the lower left subwindow.
- You can change the timeout with *RFC Wait Time*, that is, the period that the system waits for a remote system to deliver data (default setting: 2 minutes).
- You can also select a different time zone (default setting: CET).

<span id="page-16-1"></span>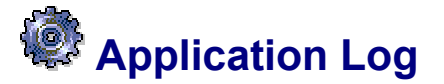

### **Use**

You can determine the cause of an error in the function trace using the application log function.

### <span id="page-17-0"></span>**Activities**

3. Select the application log function.

The *Display Log* screen appears. The system displays the current log and, if appropriate, the associated message list in the upper half of the screen.

The following message types exist:

*Termination*

*Error*

*Warning*

- *Information*
- 4. The message texts are displayed in the lower half of the window.

5.

**See also:** 

6. Operating the Functional Trace [Seite [7\]](#page-6-1)

# <span id="page-17-1"></span> **Distributed Statistics Records (DSRs)**

### **Definition**

Statistics records are created to enable you to monitor the performance of an SAP System and its components. These statistics records provide information about the workload generated and the resources used in the system by actions. This provides you with a very exact picture of the quality of a system. Distributed Statistics Records (DSRs) extend this concept for any components (such as the J2EE Engine). With DSRs, unlike the statistics records for an SAP System, you can trace actions that are processed over several components.

For this reason, there is a passport [Seite [20\]](#page-19-1) that is sent together with every communication. Among other things, the passport contains a GUID that is generated with a new Logical Unit of Work (LUW) and which is used when calling other components within the LUW. By evaluating the DSRs globally, you can collect and analyze all of the data for a LUW.

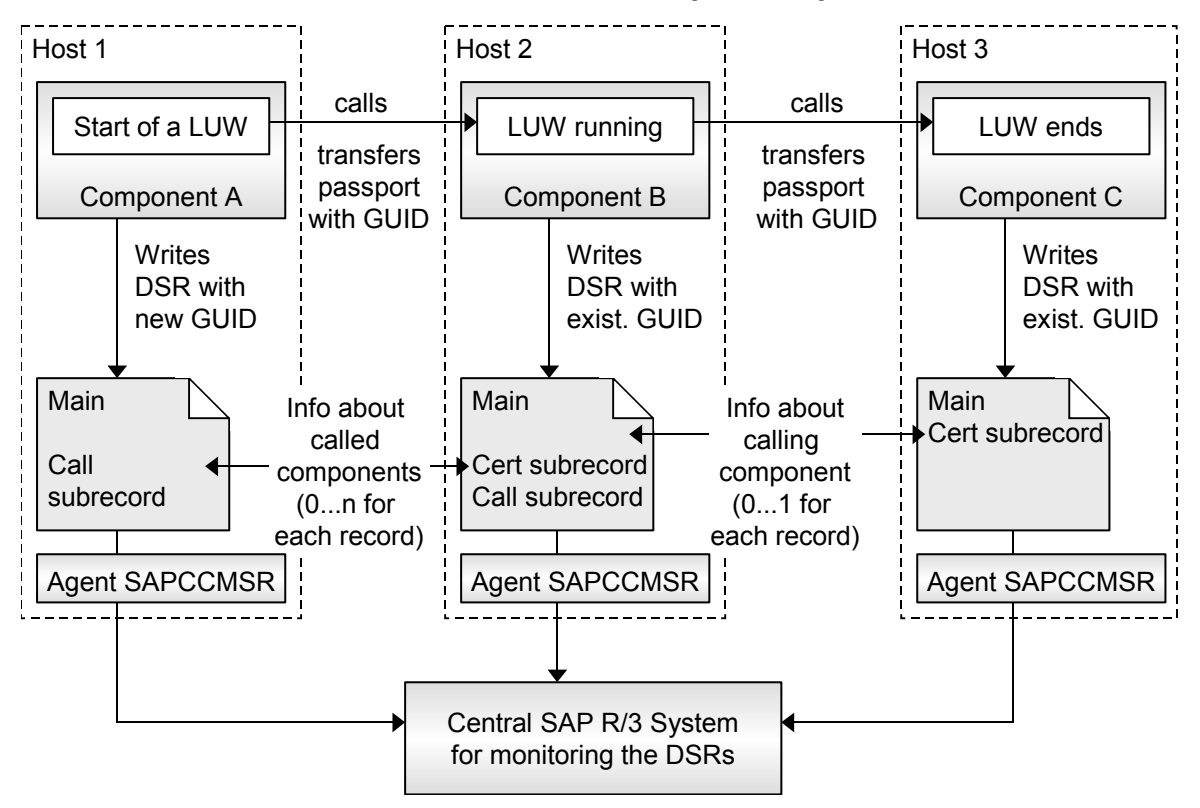

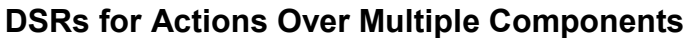

### **Structure**

A DSR (= an action) consists of a main record and the subrecords connected to it:

Main record

The main record contains performance and administration information about the action of a component.

• Certificate Subrecord (Cert Subrecord)

The certificate subrecord specifies the source of the LUW. The data contained in this subrecord forms the passport, together with the GUID. There is a maximum of one certificate subrecord for each main record.

Call Subrecord

The call subrecord contains information about the called component. There can be any number of call subrecords for each main record.

### **Integration**

You can display the DSR in the monitoring SAP System using the Global Workload Monitor and the functional trace:

- The raw statistical data (single record analysis) is displayed in the *functional trace* [Seite [1\]](#page-0-0) (transaction STATTRACE).
- The data is displayed in the Global Workload Monitor [Extern] (transaction ST03G) after the collector aggregates it. You can display the aggregated data from different points of view, such as workload overview or time profile.

For more information, see Difference Between Functional Trace and Global Workload Monitor [Seite [6\]](#page-5-1).

<span id="page-19-1"></span><span id="page-19-0"></span>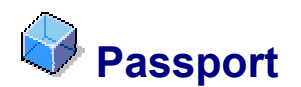

### **Definition**

If the system is generating Distributed Statistics Records (DSRs) [Seite [18\]](#page-17-1), which write statistics over component boundaries, the passport is sent together with the communication between the components. Among other things, the passport contains a GUID that is generated with a new Logical Unit of Work (LUW) and which is used when calling other components within the LUW. By evaluating the DSRs globally, you can collect and analyze all of the data for a LUW. The passport contains a trace flag with which performance trace information can be written for every component involved in a LUW for exactly this LUW.

### **Structure**

The passport corresponds to the certificate subrecord (cert subrecord) of the DSR can contains the following fields:

- *TransID/GUID*
- *TraceFlag* to the set the trace flag
- *Initial SysID/ComponentID* with the ID of the initial system or initial component
- *Initial ServiceType* with the initial service type
- *Initial Action* with the initial action
- *Initial ActionType* with the initial action type
- *Initial UserID* with the initial user ID.

These fields are only filled when the passport is created. All subsequent components leave these fields unchanged.

• *PreSysID/PreComponentID* with the ID of the previous system or previous component

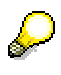

The ID of the previous system or previous component is always filled with a system or component's own ID before the passport is sent. This means that the direct predecessor can be identified when the passport is received.

### **Integration**

- The functional trace [Seite [1\]](#page-0-0) (transaction STATTRACE) can filter raw statistics records using the data of the certificate subrecord (also known as client info record). To do this, you must enter the appropriate values in the data selection [Seite [12\]](#page-11-1) input parameters.
- The figure below shows how the passport is forwarded and linked to the relevant statistics records:

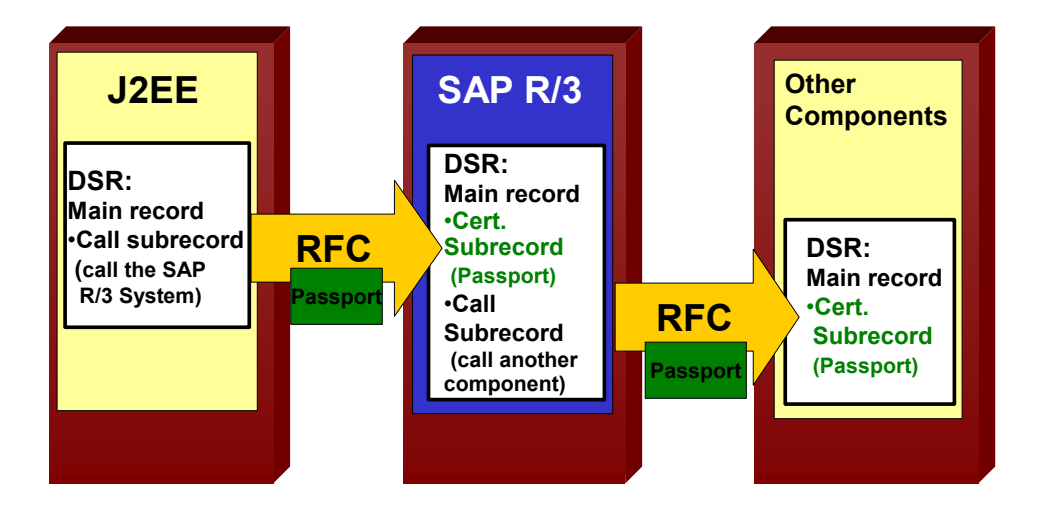

- 7. The passport is created in the component in which a LUW is initiated. In this example, this is the J2EE Engine. The J2EE Engine sends the passport to the SAP R/3 System and writes a Call subrecord.
- 8. The SAP R/3 System receives the passport and stores its data as a certificate subrecord. It calls another component, for which a call subrecord is written.
- 9. The passport is transferred to another component during the RFC call and the certificate subrecord is written in turn into the statistics there.
- 10. The complete statistics records are transferred to the central SAP R/3 monitoring system (CEN) and displayed.